# **DreamBox et WIFI**

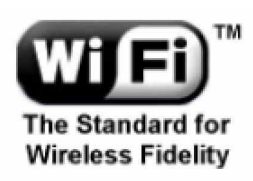

Table des matières :

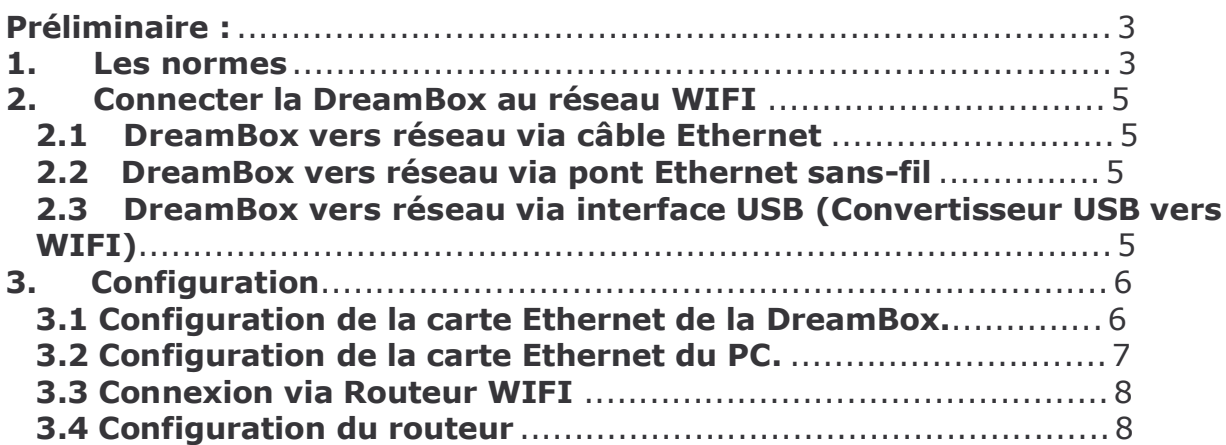

 $1/8$ 

# **Préliminaire:**

Wi-Fi est l'abréviation de Wireless Fidelity, la marque commerciale de la norme 802.11b. Cette norme permet à plusieurs ordinateurs de communiquer entre eux par ondes hertziennes. Votre ordinateur équipé d'une carte Wi-Fi reconnaît le signal des bornes Wi-Fi ou hotspot émettant dans un rayon de 100 à 500 m autour d'elles. La distance dépend évidemment beaucoup des obstacles rencontrés entre les différents points.

Ces bornes sont reliées à Internet par l'ADSL, le câble, le satellite, etc.

Le Wi-Fi est la seule technologie mobile à haut débit théorique : 11 Mbits/s ou 54 Mbits/s. Cette technologie est supportée en standard par Microsoft XP.Le Wi-Fi est une technologie très simple pour accéder à Internet sans fil depuis son ordinateur portable, son PDA, ou sa DreamBox Géré comme un réseau filaire, il peut se positionner comme une alternative à celui-ci ou bien comme une solution complémentaire à l'existant.

Cette technologie est peu coûteuse, ce qui l'a rend d'autant plus attractive.

Sécurisez votre réseau sans fil!

La mise en place d'une solution Wifi doit intégrer les aspects de sécurité dès le démarrage du projet : rien de plus facile pour une personne mal intentionnée que de détecter et d'essayer de se connecter à votre réseau. Pour contrer ces intrusions, différents niveaux de sécurité peuvent être mis en place en fonction de la confidentialité de vos données :

Filtrage par adresse des cartes réseau Cryptage des données sur le réseau aérien (WEP, WPA) Authentification 802.1x (serveur RADIUS) Canal crypté (VPN/IPSec) en surcouche de la connexion

### 1. Les normes

La norme IEEE 802.11 est en réalité la norme initiale offrant des débits de 1 ou 2 Mbps. Des révisions ont été apportées à la norme originale afin :

- d'optimiser le débit (c'est le cas des normes 802.11a, 802.11b et 802.11g, appelées normes 802.11 physiques)

 $\omega_{\rm{eff}}$ préciser des éléments afin d'assurer une meilleure sécurité ou une meilleure interopérabilité. Voici un tableau présentant les différentes révisions de la norme 802.11 et leur signification :

 $\top$ 

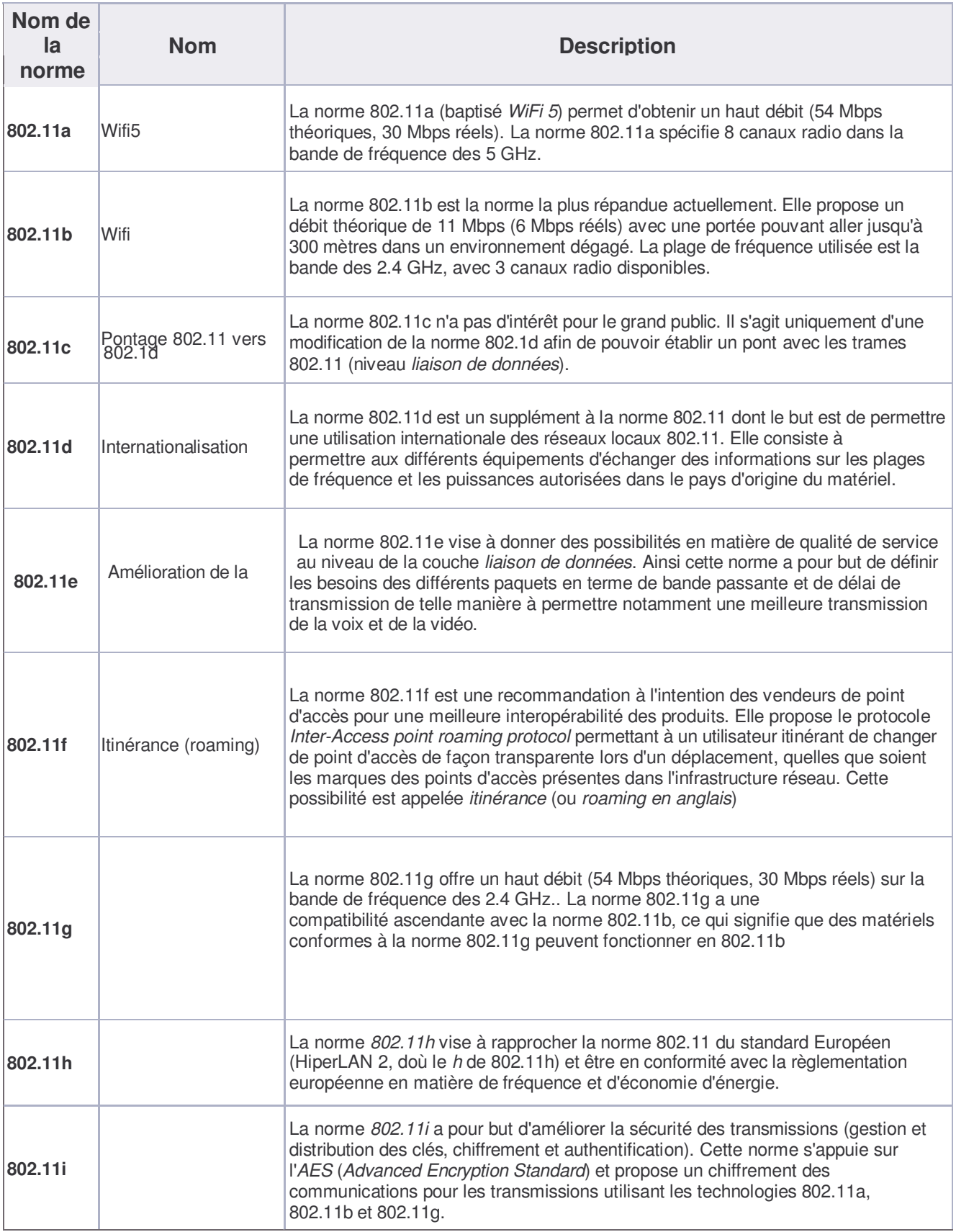

Т

## 2. Connecter la DreamBox au réseau WIFI

DreamBox vers réseau via câble Ethernet

 $2.1$ 

# Modem ethernet  $\blacksquare$  $\circ$ Switch Borne WIFI

Dépendant des modèles de bornes WIFI utilisées, les câbles entre elle-même et le switch ainsi que vers le modem ethernet peuvent être droits OU croisés.

Il existe des modèles de bornes WIFI intégrant un switch. (ex : Linksys WRT54G)

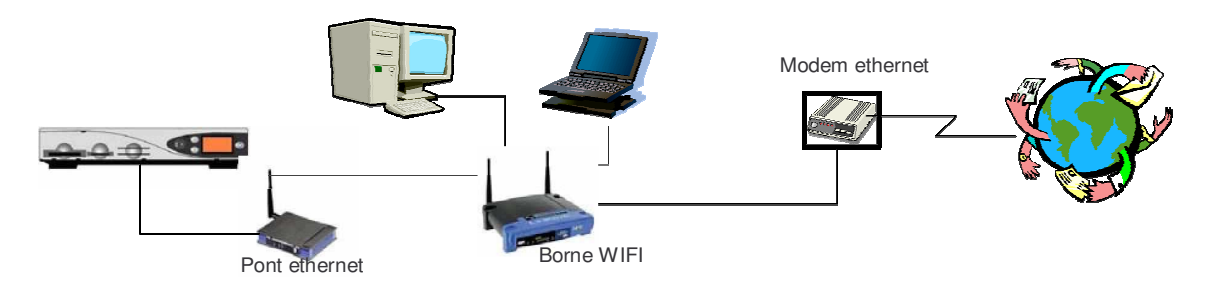

#### $2.2$ DreamBox vers réseau via pont Ethernet sans-fil

Le linksys WET11 ou WET54 sont deux exemples de pont ethernet.

 $\mathsf{e}$ 

#### $2.3$ DreamBox vers réseau via interface USB (Convertisseur USB vers WIFI)

Il n'existe pas encore de solution pour intégré la DreamBox au réseau WIFI via l'interface USB.

# 3. Configuration

### 3.1 Configuration de la carte Ethernet de la DreamBox.

A partir de la télécommande :

- Appuver sur le bouton Dream
- Choisir le menu Réglages en se servant de la flèche gauche/droite et appuyer sur le bouton OK.
- Choisir le menu Réglage Expert en se servant de la flèche haut/bas appuyer sur le bouton OK.
- Choisir Communication et appuyer sur le bouton OK.

Vous devriez voir quelque chose comme ceci :

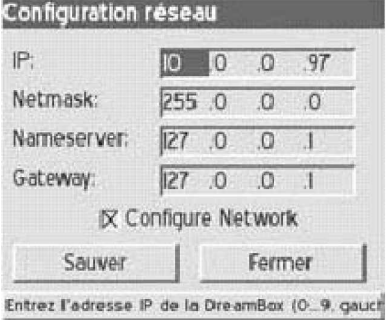

3.1.1 Si vous désirez que la DreamBox utilise une adresse donnée par un DHCP (Routeur ou PC munis d'un DHCP Serveur), laissé toutes les lignes à blanc. (Dynamic Host Configuration Protocol), qui distribue automatiquement des adresses IP à chaque ordinateur du réseau).

3.1.2 Si vous désirez une configuration personnalisée, voici les éléments à modifier.

3.1.2.1 IP : c'est l'adresse que vous donnez à votre DreamBox. Notre conseil est de choisir une adresse commençant par 192.168.xxx.xxx parce que ce type d'adresse est "privé" et ne se retrouvera jamais sur Internet. Si vous n'avez pas d'idée, prenez par exemple 192.168.1.250, la valeur par défaut des images de la Team.

3.1.2.2 Netmask: sans entrer dans les détails 255.255.255.0 est la bonne valeur par défaut. 3.1.2.3 Nameserver : si vous avez un provider Internet, entrez ici l'adresse IP du serveur DNS. Voici quelque exemples : 194.25.0.60 ou 194.25.0.68 ou 194.25.0.52. Si vous ne connaissez pas l'adresse du serveur DNS de votre provider et que vous avez un routeur vous pouvez entrer l'adresse ip du routeur

3.1.2.4 Gateway : si vous utilisez un router ou un PC connecté à Internet et que vous désirez que votre DreamBox accède à Internet, entrez l'adresse du routeur, ou du PC utilisant la connexion Internet.

3.1.2.5 [x] Configure Network : n'oubliez pas de cocher la case "Configure Network", sinon rien ne marche.

SAUVER LA CONFIGURATION.

### 3.2 Configuration de la carte Ethernet du PC.

Nous ne pouvons pas exposé toutes les configurations possibles aussi nous ne verrons que la configuration sous Windows XP. Il s'agit en effet de la plus utilisée.

3.2.1 Avec DHCP:

Dans "Panneau de configuration", ouvrir "Connexion réseau" OU cliquer droit sur "Connexion au réseau local", puis cliquer sur Propriétés".

Une fenêtre avec une liste de protocoles apparaît. Cliquer sur TCP/IP puis sur "propriétés". Dans l'onglet "Adresse IP", cocher "Obtenir une adresse IP automatiquement".

3.2.2 En cas d'une configuration personnalisée, tenons compte de l'exemple repris ci-dessus en 2.2. Donc comme nous avons donné l'adresse 192.168.1.250 à la DreamBox, entrons les différents éléments comme suit :

Adresse IP: 192.168.1.100 Masque de sous-réseau : 255.255.255.0

Pour les autres paramètres, idem à la config de la DreamBox.

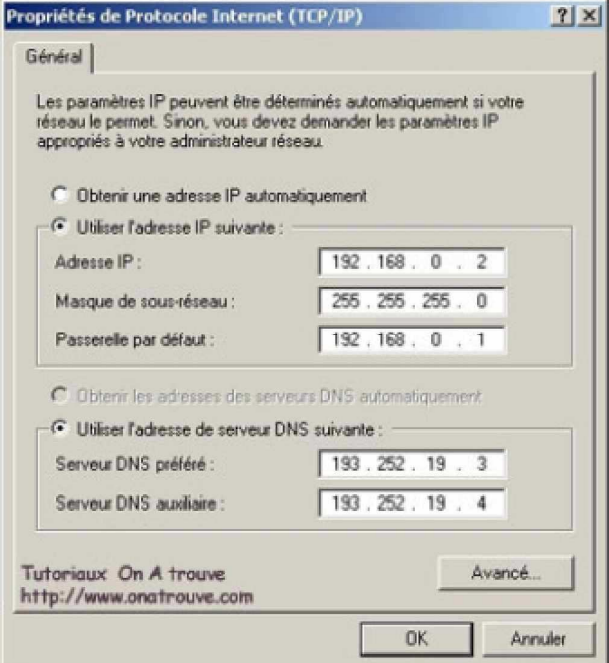

### 3.3 Connexion via Routeur WIFI

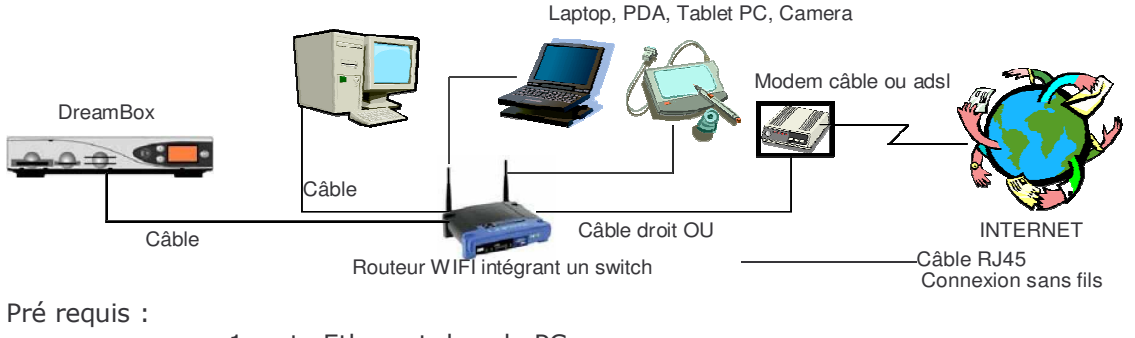

- 1 carte Ethernet dans le PC
- 1 routeur type Linksys WRT54G
- 1 carte wifi dans le laptop
- 3 câbles droits OU 2 câbles droits et 1 croisé
- 1 connexion câble-modem ou ADSL

Configurer la DreamBox et les PCs comme repris ci-dessus. Nous attirons votre attention sur le point 3.1.2.4. Le Défaut Gateway dans la DreamBox doit être l'adresse IP du Routeur.

### 3.4 Configuration du routeur

Par défaut, voici la configuration du routeur Linksys WRT54G :

 $IP: 192.168.1.1$ Subnet: 255.255.255.0

Le serveur DHCP inclus dans le routeur donne les adresses IP automatiquement pour les ordinateurs sur le réseau commençant par 192.168.1.100 et finissant par 192.168.1.150. Donner un nom au wireless network name, ou SSID : par ex. DreamBox

> Le Groupe et toujours à votre service. http://fr.groups.yahoo.com/group/dreambox\_files/

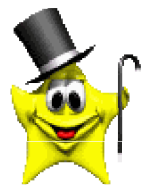